# Electronic Death **Registration System**

# **Medical Facilities**

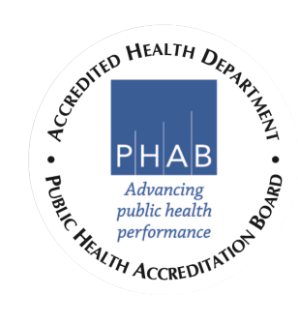

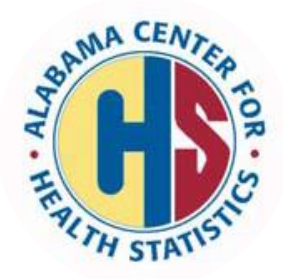

**November 2018** 

#### **EDRS Web Access**

#### EDRS Website:

alabamapublichealth.gov/edrs Click on **Login to AL-EDRS.**

ADPH Website:

alabamapublichealth.gov Click on "ADPH Login Portal." Click on "Security Portal."

# **Logging In**

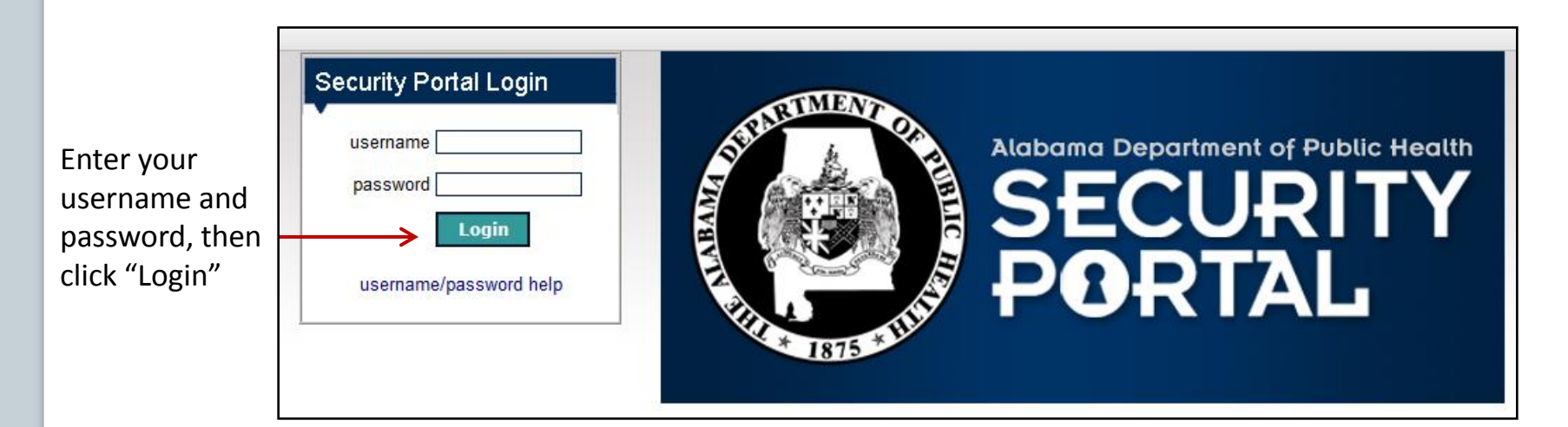

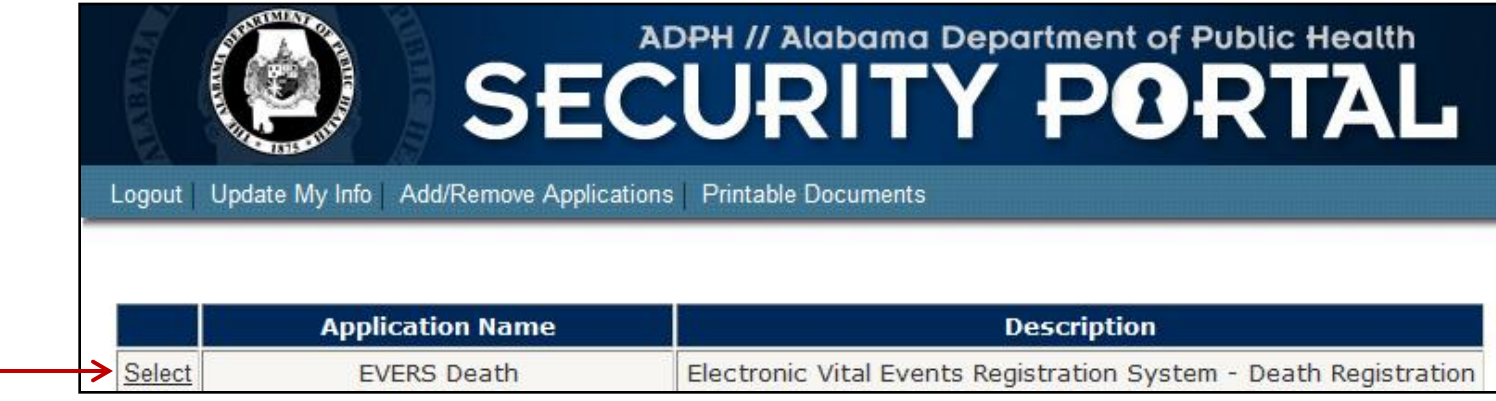

Select EVERS Death to go to your EDRS home page.

# **EDRS Home Page**

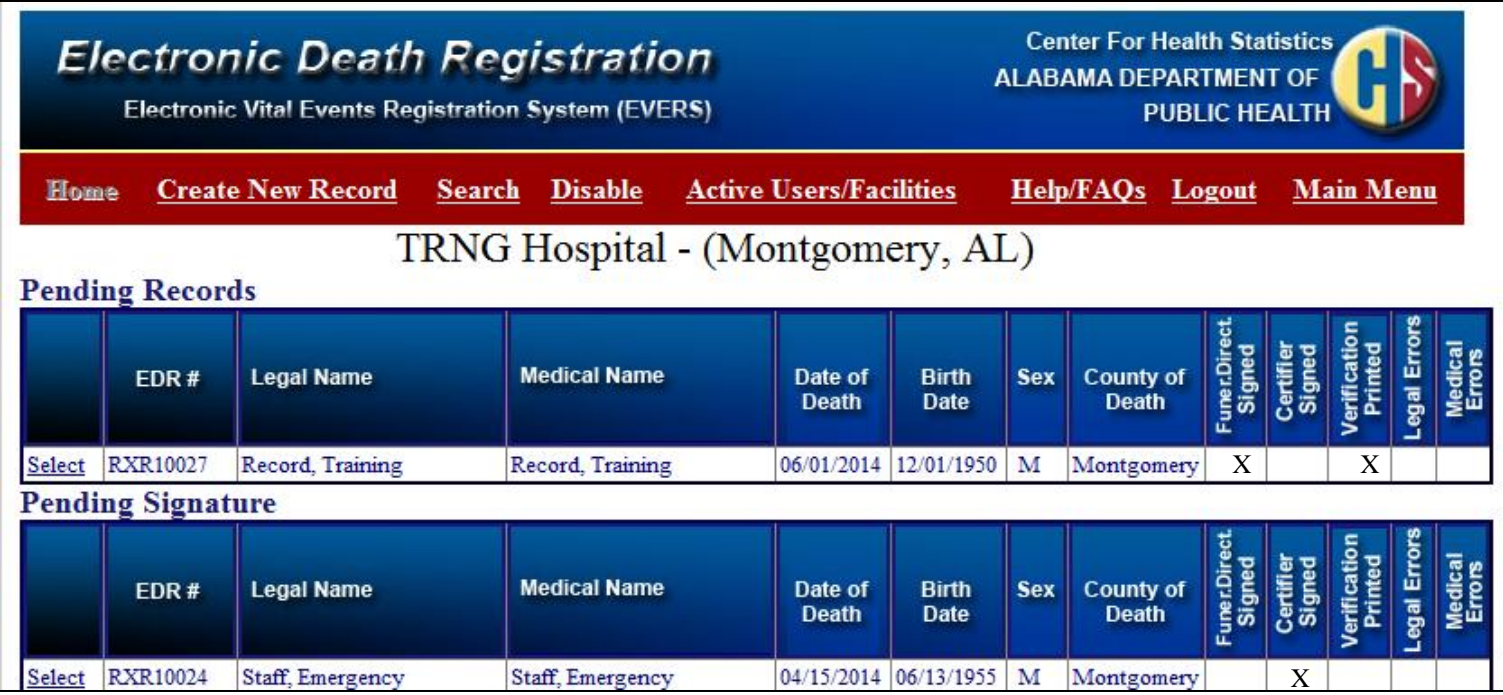

- 1. Pending Records records that are in various stages of completion.
- 2. Pending Signature records that are pending the signature of either the funeral home director or medical certifier.
- 3. An "X in a column indicates an action that has occurred on the record.
- 4. Legal Errors are corrected by the funeral home.
- 5. Medical Errors are corrected by the medical certifier.
- 6. A record cannot be filed until errors are corrected.

# **EDRS Home Page**

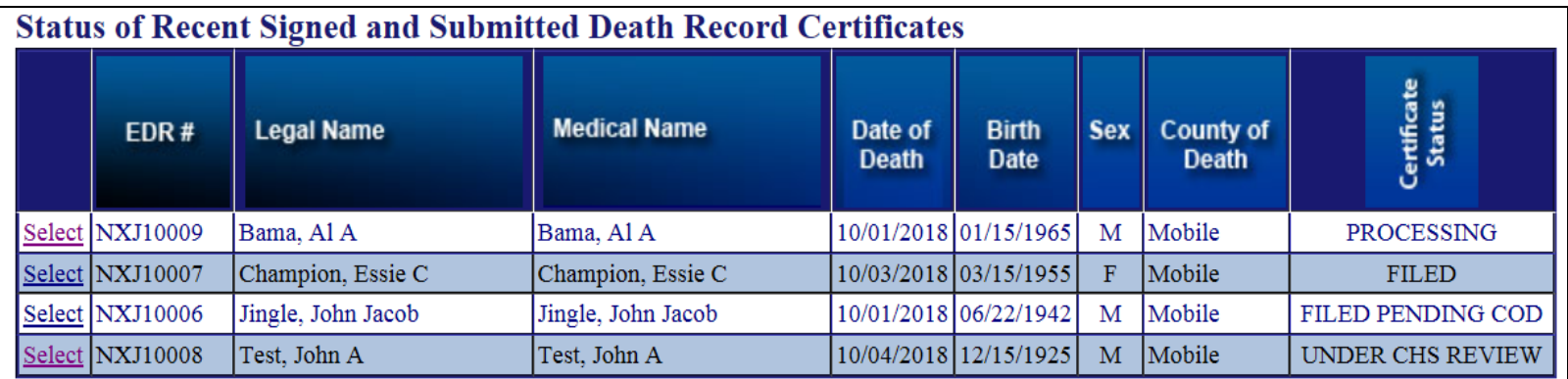

The **Status of Recent Signed and Submitted Death Record Certificates** grid provides a detailed description of the certificate status.

- 1. Processing The death certificate is waiting to be filed.
- 2. Filed The certificate is on file and ready for issuance.
- 3. Filed Pending COD The certificate is on file and ready for issuance, but the cause of death is pending.
- 4. Under CHS Review The certificate is under review for an edit that must be cleared by the Center for Health Statistics.

NOTE: A filed certificate will remain on the home page for 7 days after filing.

#### **Create New Record**

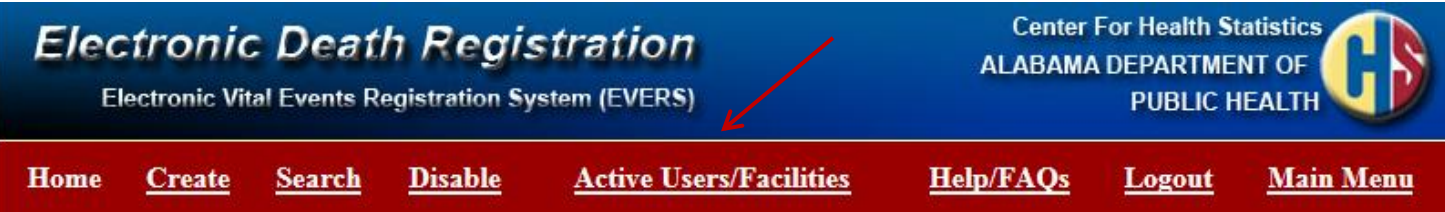

If you are not sure whether a certifier or facility is an EDRS user, check the Active Users/Facilities List before creating a record. Click on **Active Users/Facilities** from your home page.

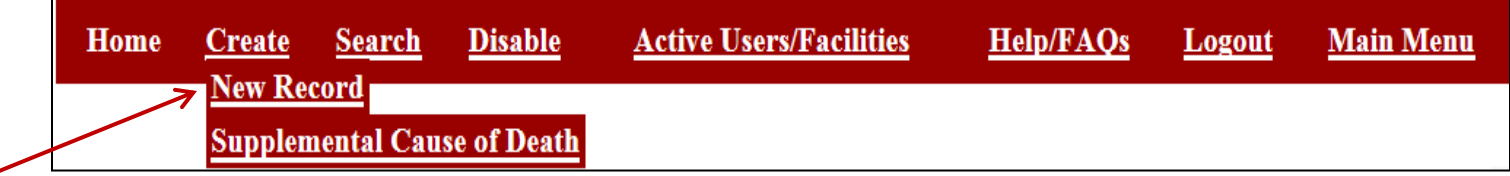

To begin creating a new death record, click on **Create** and then **New Record** .

Anyone authorized to use EDRS on behalf of a facility can create a new death record.

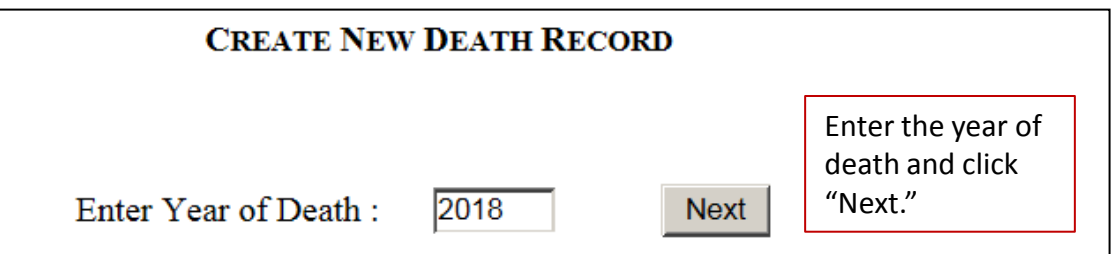

# **Create New Record (Cont'd)**

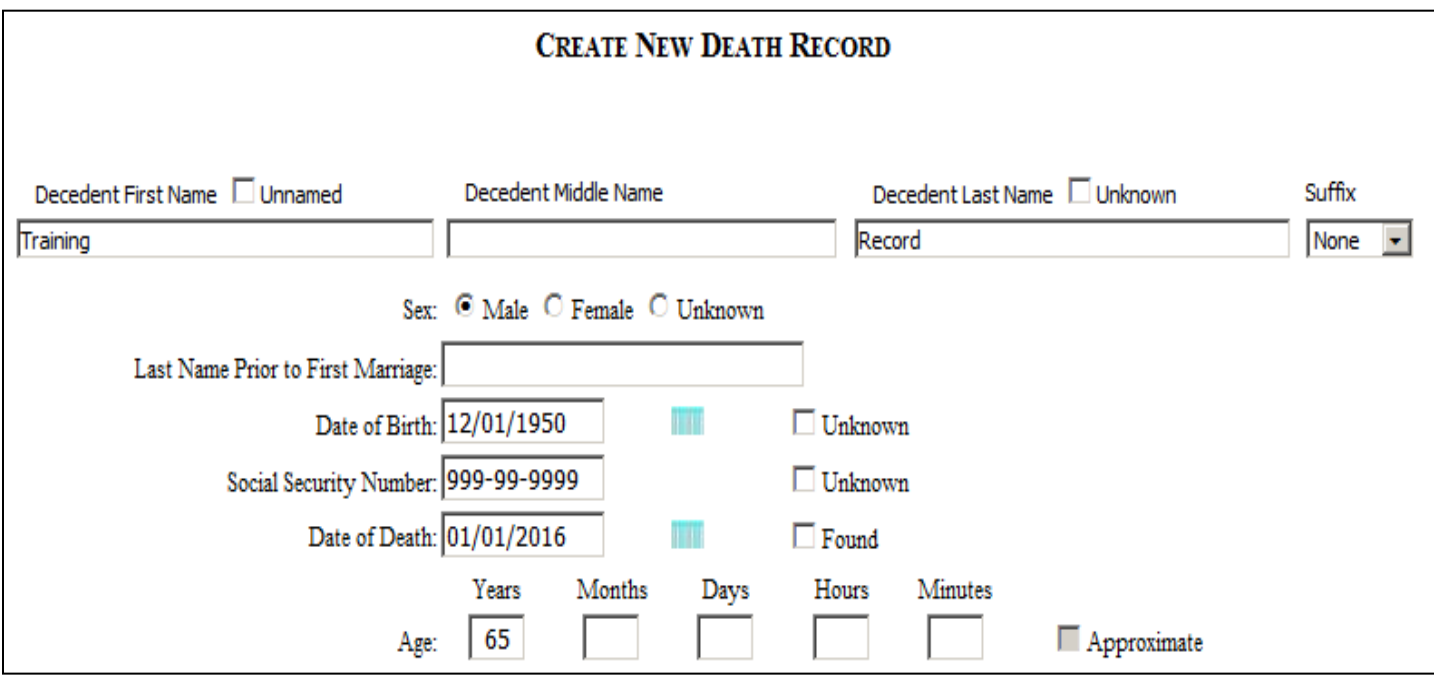

- 1. Enter the decedent's name or check "Unnamed," or "Unknown."
- 2. Select a Suffix from the drop down box, if applicable. "MD" is not a suffix.
- 3. Click on a button for the decedent's Sex.
- 4. Last Name Prior to First Marriage is optional on this screen.
- 5. Enter the decedent's Date of Birth. Do not enter "/."
- 6. Enter the Social Security Number. Do not enter "-."
- 7. Enter the Date of Death. Do not enter "/." **Do not** check "Found."
- 8. When the Date of Death is entered, the age will calculate.
- 9. If the Date of Birth is unknown, enter the estimated age, and check "Approximate."

#### **Create New Record (Cont'd)**

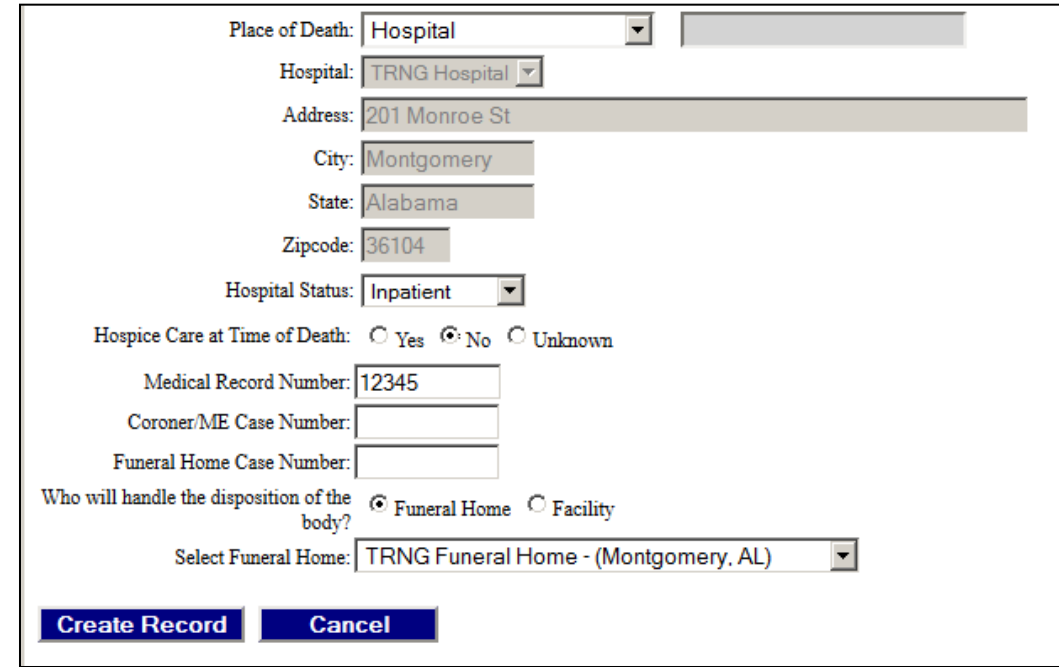

- 1. The Place of Death name and address will populate based on the user's log in information for hospitals, nursing homes, inpatient hospices, and assisted living facilities.
- 2. The Hospital Status question will only appear for hospitals.
- 3. The Hospice question must be answered for all decedents. If the decedent was under hospice care, select the hospice from the drop down list. If a hospice is creating the record, this information will populate.
- 4. The Medical Record Number is optional.
- 5. The Disposition of Body defaults to Funeral Home. Select the funeral home from the drop down list.
- 6. If the facility is handling the disposition, choose "Facility," and the facility name will populate. Choosing "Facility" gives the medical facility staff access to the pages usually completed by the funeral home.
- 7. To create the new death record, click on **Create Record**.
- 8. Click **Cancel** if you do not wish to proceed with creating the record.

#### **Assign Record to Medical Certifier**

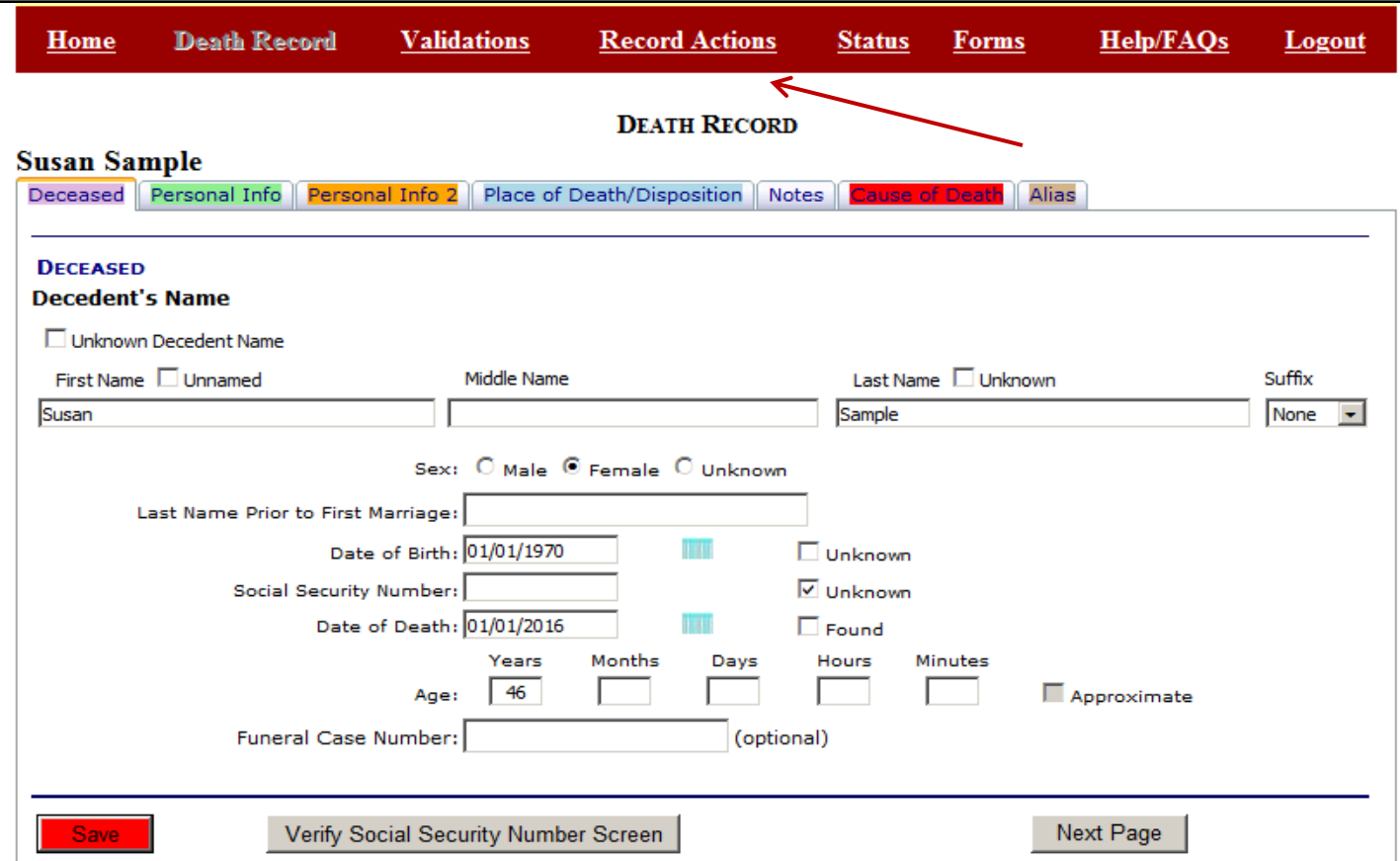

- 1. Once the record is created, you will be taken to the home screen of the new record.
- 2. The new record now appears on the home pages of the funeral home and medical facilities that were selected when the record was created.
- 3. The new death record must now be assigned through EDRS to the medical certifier.
- 4. Click on **Record Actions** to go to the assignment screen.

# **Assign Record to Medical Certifier (Cont'd)**

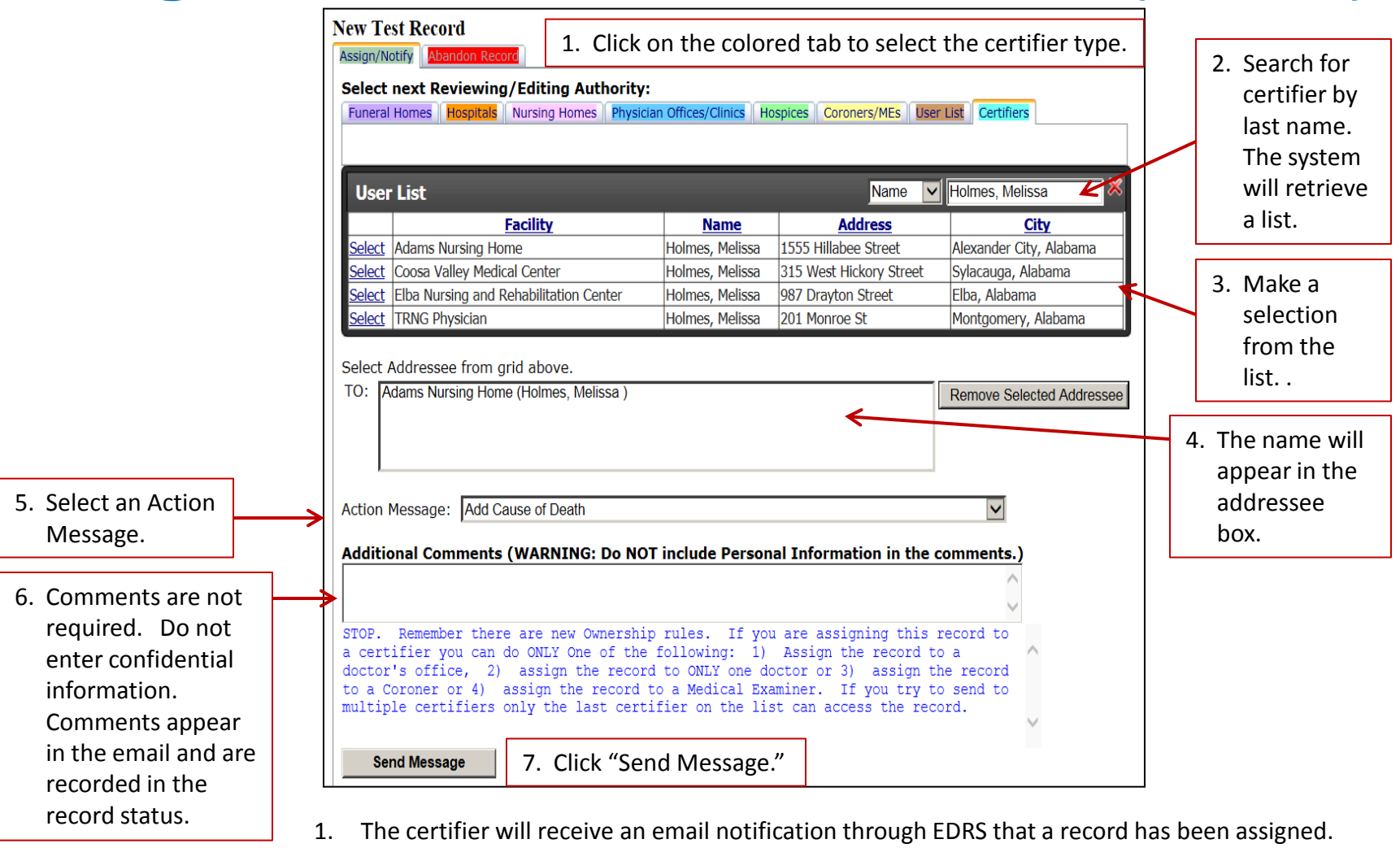

- 2. The record will also appear on their home page.
- 3. When a person dies in a facility, the time of death is entered when the record is created.
- 4. The time of death can be found on the **Cause of Death** page.

# **Time of Death**

Home **Death Record Validations Record Actions Status Forms** Help/FAOs Logout **DEATH RECORD Susan Sample** Deceased Personal Info Personal Info 2 Place of Death/Disposition Notes Alias The decedent's name and date **CAUSE OF DEATH Medical Name** of death move over to this page Decedent's First Name □ Unnamed Decedent's Middle Name Decedent's Last Name | Unknown Suffix when the record is created. Susan Sample None  $\mathbf{v}$ Both items can be corrected Medical Record Number: optional Coroner/ME Case Number: optional **Dates/Times \*** Do not check "Found" next to **\*** Date of Death: 01/01/2016  $\Box$  Approximate  $\Box$  Found  $\Box$  Unknown the date of death. A "Found" Time of Death: 10:15 C AM C PM C Noon C Midnight C Military  $\Box$  Unknown body is one that is found outside When date of death is unknown, date Pronounced (usually completed by Coroner/Medical Examiner) is required. Date Pronounced Dead: Time Pronounced Dead: C AM C PM C Noon C Midnight C Military

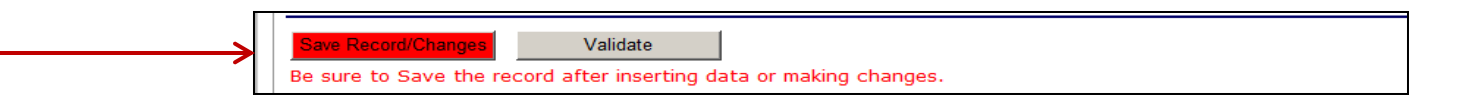

- 1. After entering the time of death, scroll to the bottom of the page, and click on **Save Record /Changes**.
- 2. Click on **Home** to return to the home page or **Logout** to exit EDRS.

here if needed.

of a medical facility.

3. If the procedure in your facility is that you are to complete the cause of death section for the certifier, see instructions that follow.

#### **Cause of Death**

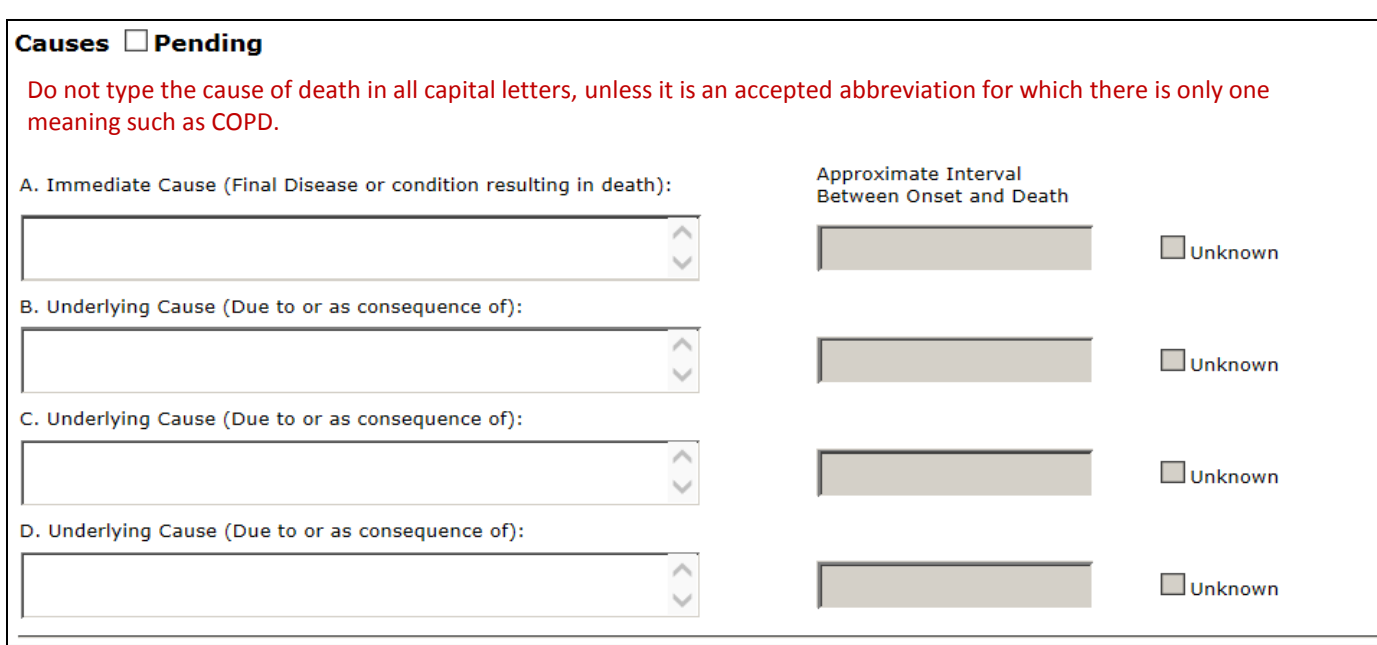

- 1. If the cause of death is not known, click the "Pending" box. When "Pending" is selected, all other questions are grayed out and the record is ready to be signed by the certifier.
- 2. Otherwise, enter the Immediate Cause and Underlying Cause(s.)
- 3. For Lines A, B, C, and D, as you enter a cause of death, entries that begin with what you typed will appear in a drop down box. You do not have to use the sample entries.
- 4. Lines A, B, C, and D are limited to 100 characters.
- 5. Enter an interval for each cause, or select "Unknown."

#### **Other Significant Conditions**

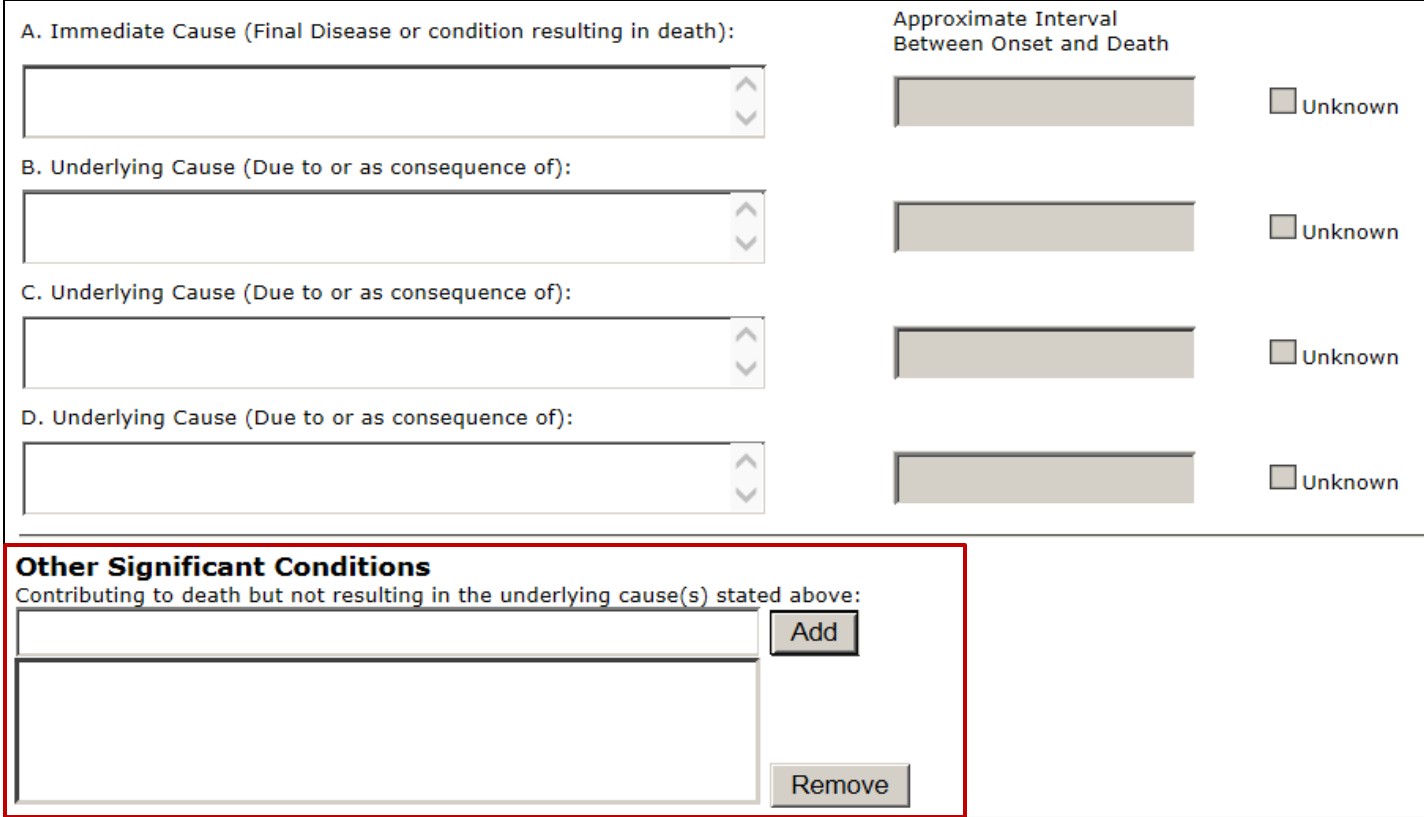

Other Significant Conditions is limited to 120 characters.

Click "Add" or "Remove" to make changes to the Other Significant Conditions.

#### **Tobacco & Pregnancy Questions**

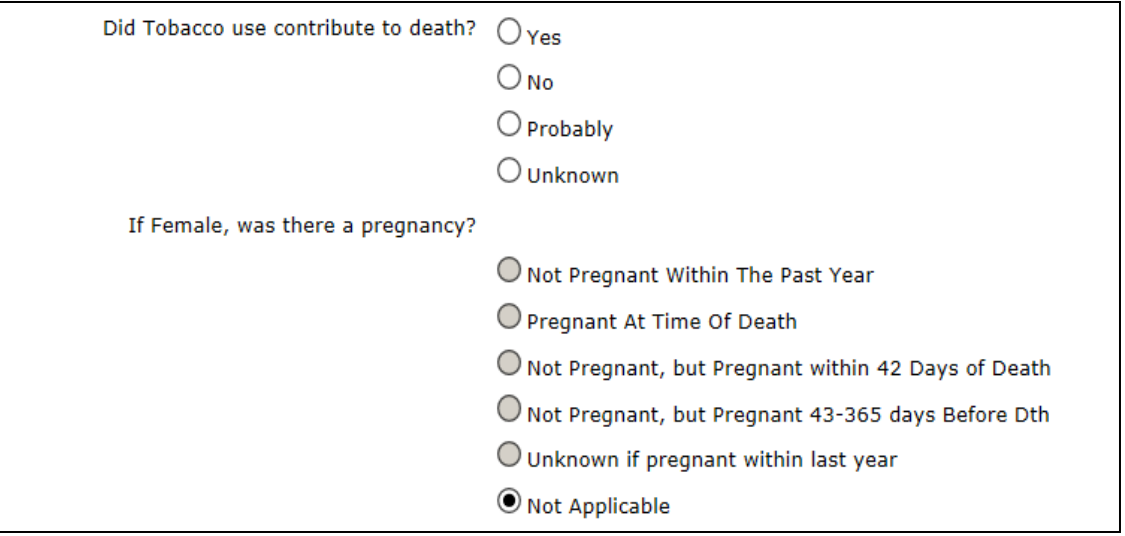

- 1. Answer the tobacco question for all decedents.
- 2. Answer the pregnancy question, if applicable.
- 3. The Pregnancy question will be answered automatically for male decedents.

#### **Manner of Death**

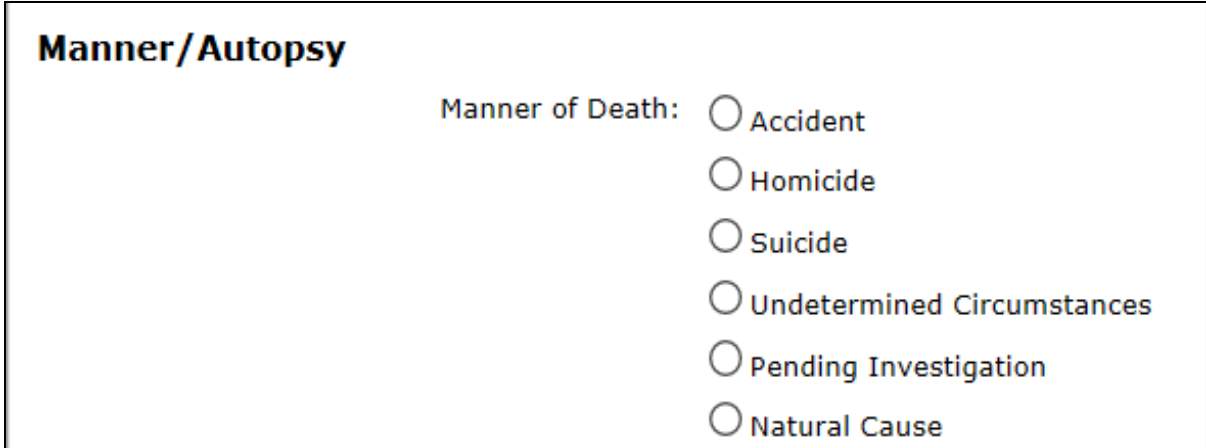

- 1. Select a Manner of Death.
- 2. If the Pending box was checked, Pending Investigation will be answered automatically.
- 3. If Accident, Homicide, or Suicide is chosen, the Injury section will open and must be completed.

#### **Autopsy & Toxicology**

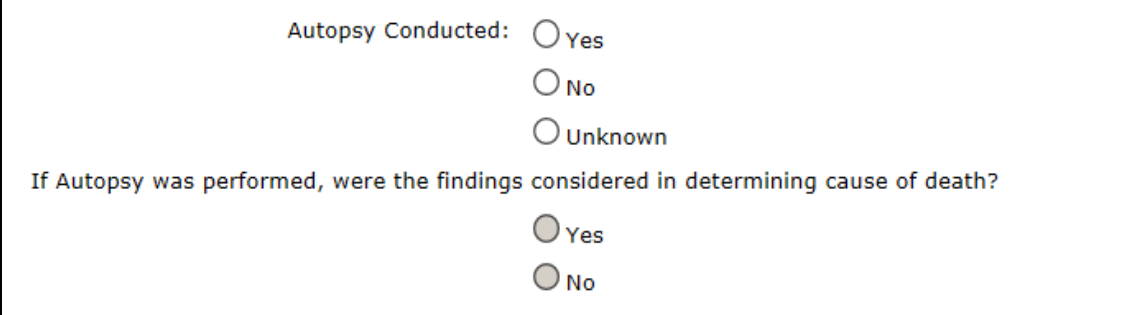

- 1. Answer the Autopsy question,
- 2. If *Yes*, answer the findings question.
- 3. If *No* or *Unknown*, the findings question will not open.

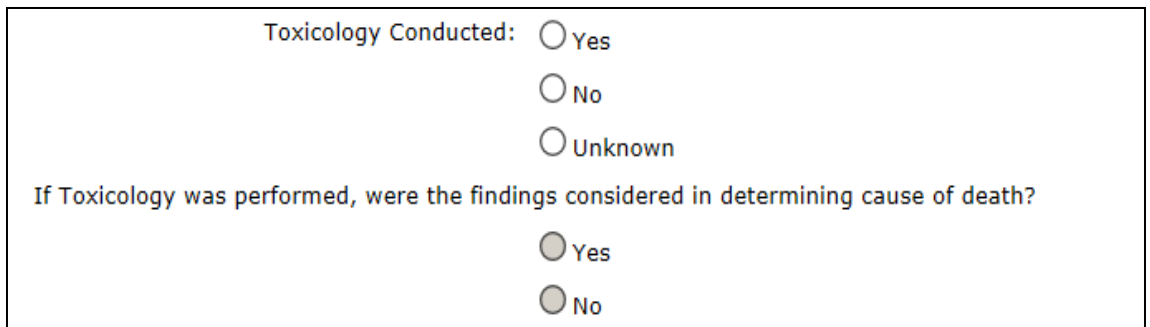

- 1. Answer the Toxicology question,
- 2. If *Yes*, answer the findings question.
- 3. If *No* or *Unknown*, the findings question will not open.

# **Cause of Death - Injury Section**

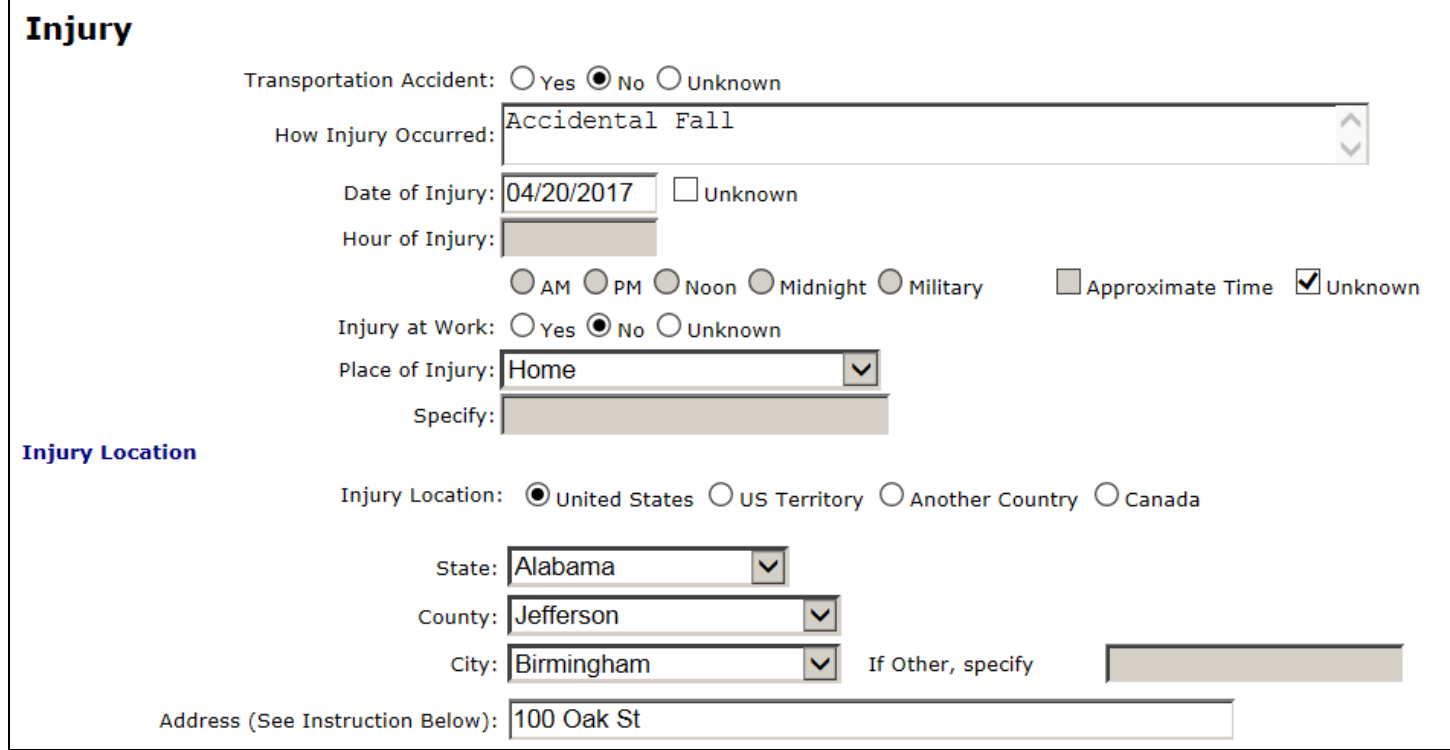

# **Saving the Medical Certification**

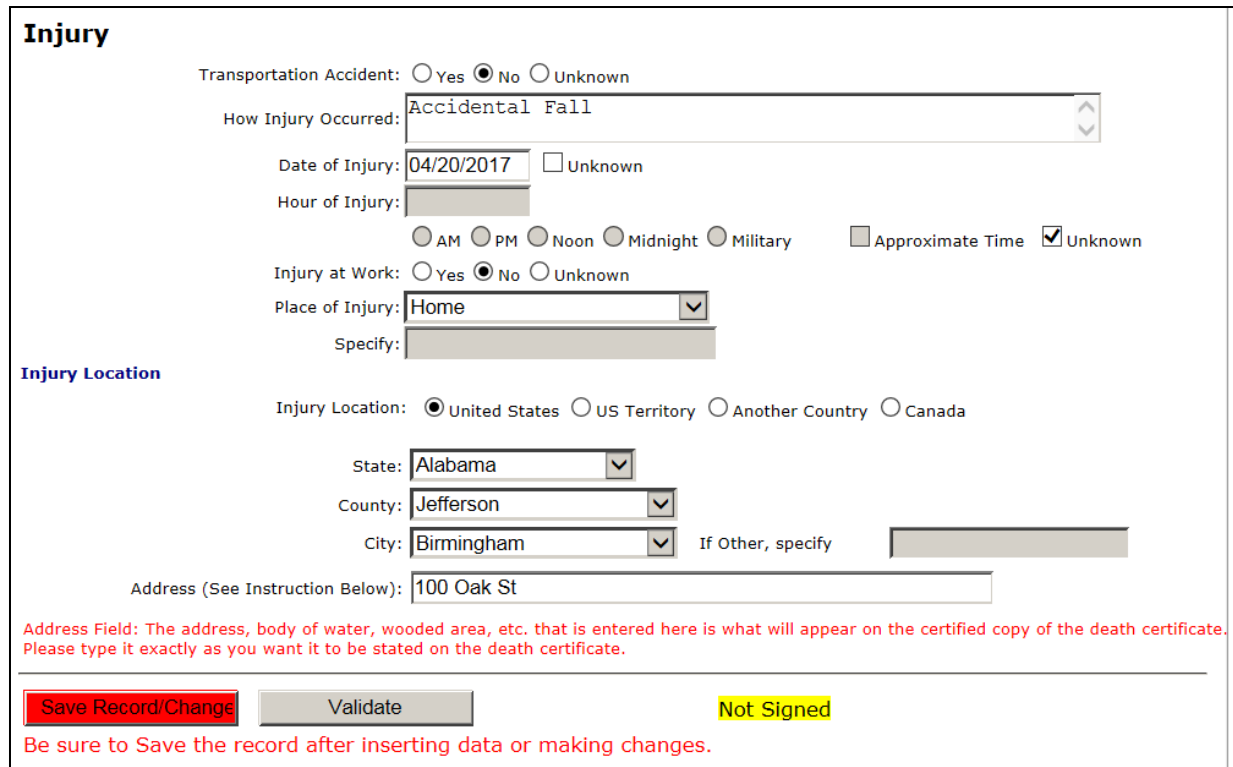

- 1. After competing the Medical Certification Section, click on **Save Record/Changes**.
- 2. Click on **Validate** to check the record for errors.
- 3. If there are no errors, the record is ready for the medical certifier to review and sign.
- 4. Click on **Home** to return to the home page or **Logout** to exit EDRS.
- 5. If there are errors, the system will go to the **Validations** page.

# **Record with Errors – Verify As Is**

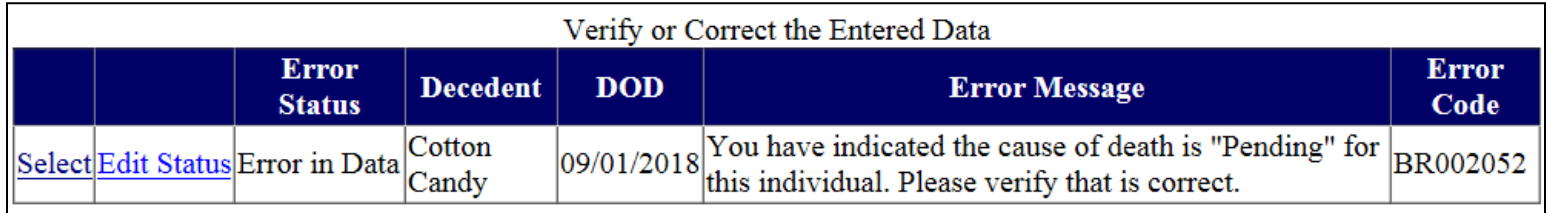

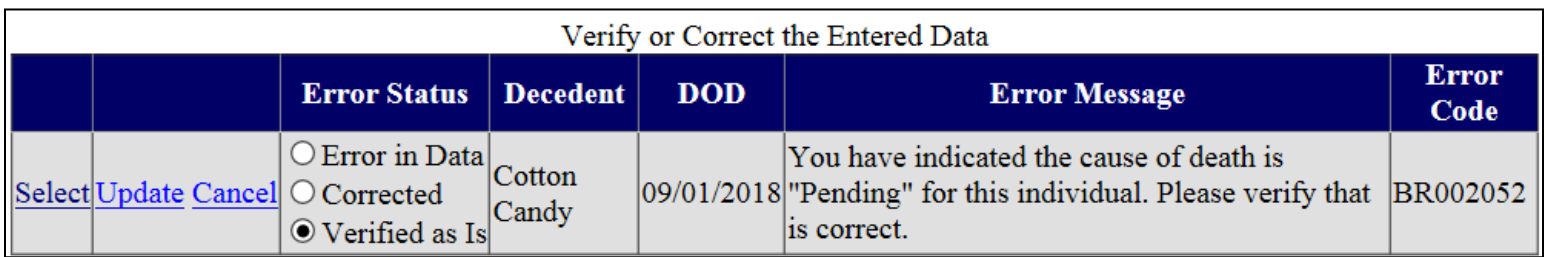

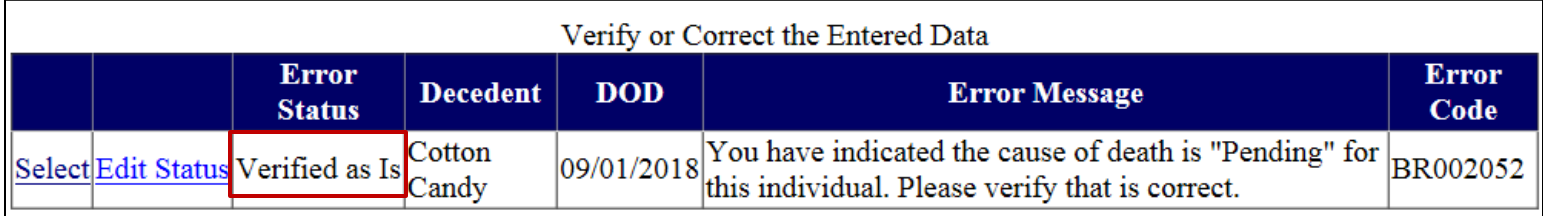

A Pending Cause of Death requires verification. To verify a cause of death:

- 1. Select "Edit Status."
- 2. Select "Verified As Is."
- 3. Select "Update."

After verifying, return to the **Cause of Death** page to save the medical certification.

# **Record with Errors - Must Correct**

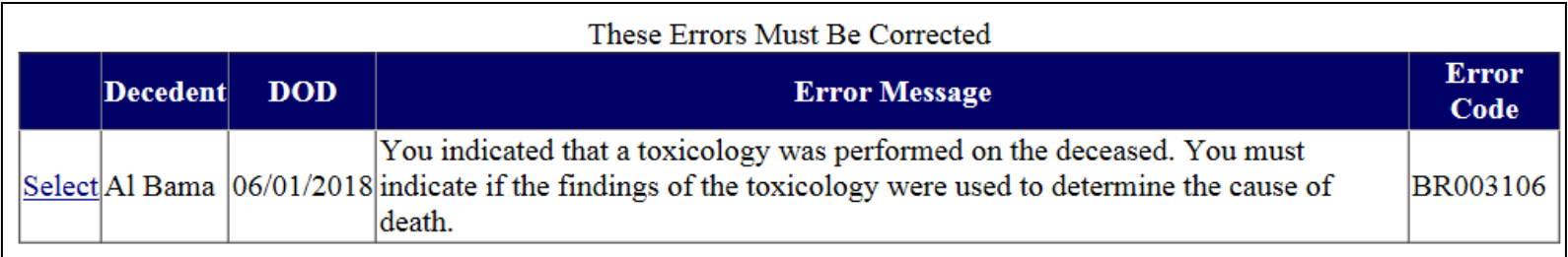

- 1. Some errors cannot be verified as is, and must be corrected.
- 2. Click on Select to return to the **Cause of Death** page to make the required corrections stated in the Error Message.
- 3. Once corrections are made, save the medical certification.

#### **CHS Review**

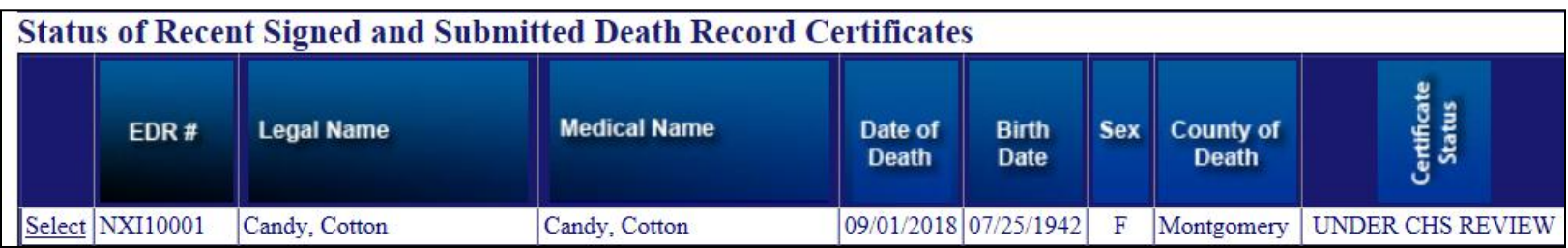

When the home page indicates a record is Under CHS Review, an edit has occurred that must be reviewed by the Center for Health Statistics. The record is either released for issuance, or sent back to the funeral home or medical certifier for correction.

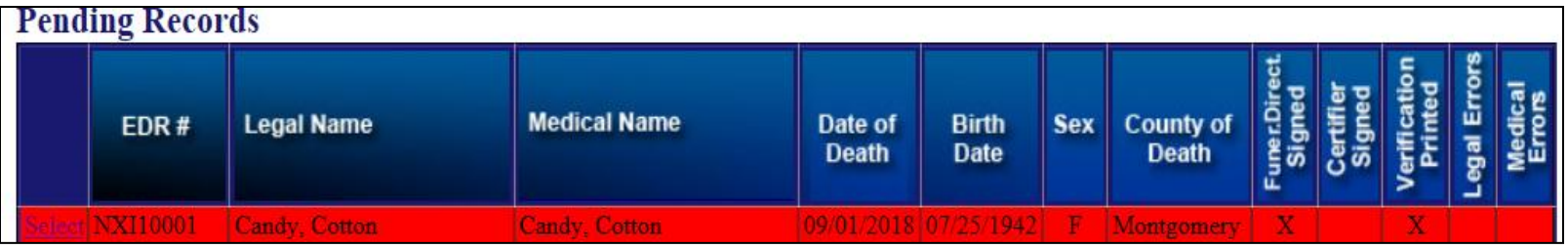

If a record is released back for correction, it will appear on the home page in red, and the medical certifier's signature is removed.

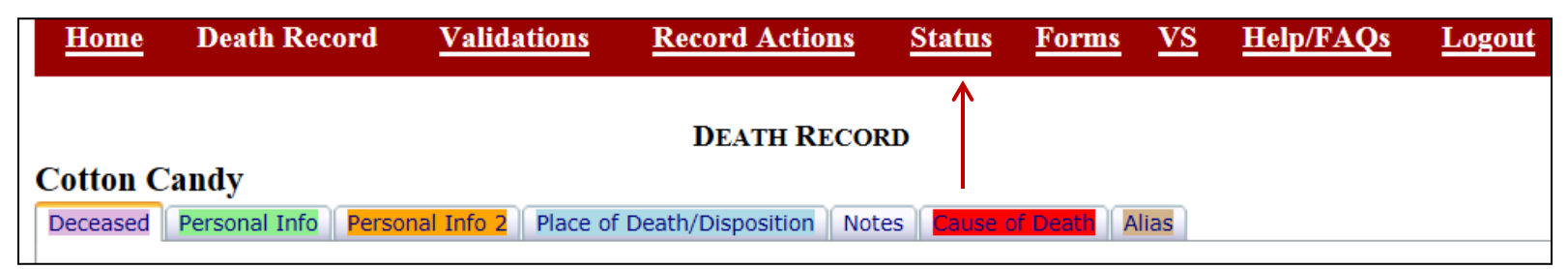

Select the record from the home page, and go to the Status page of the record.

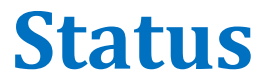

#### The Status page shows all activity on a death record.

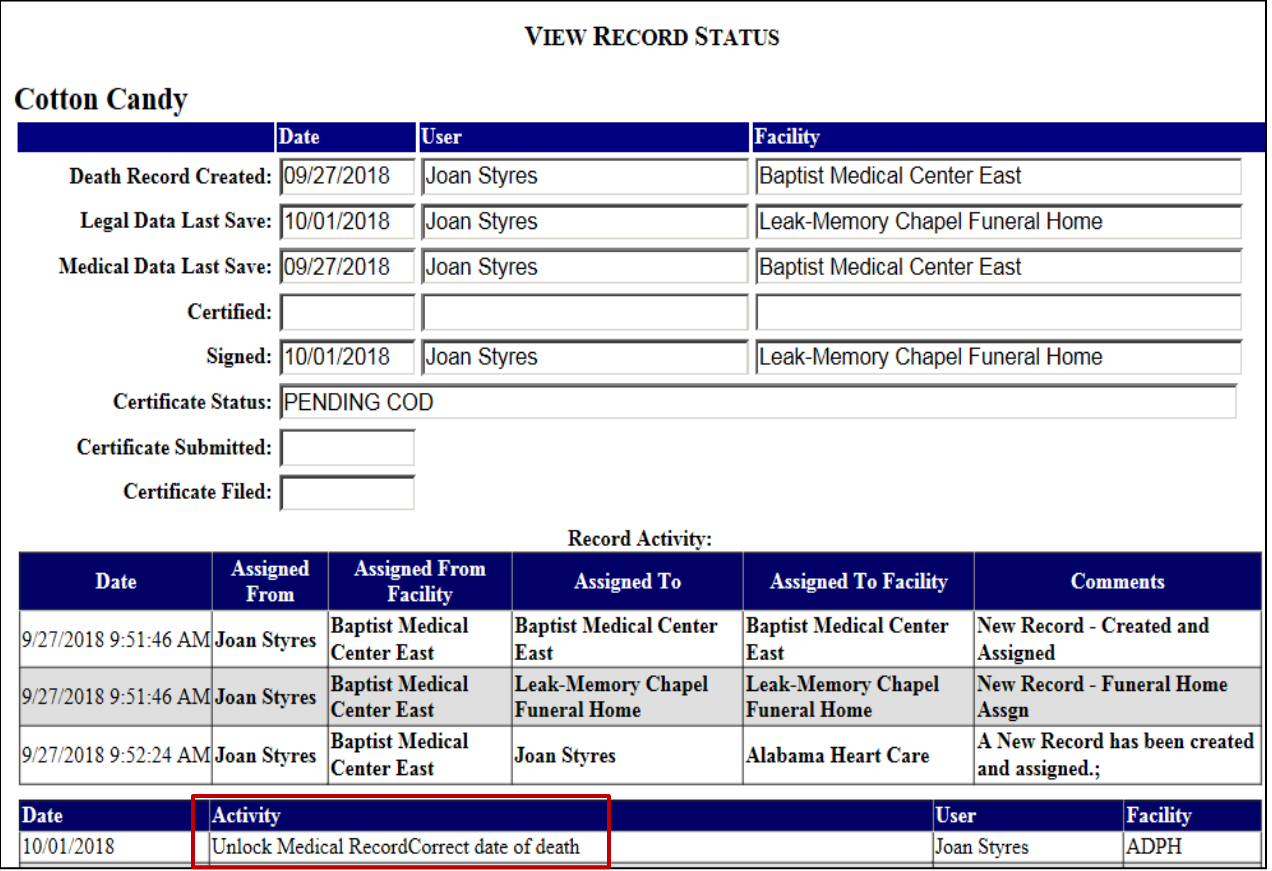

Instructions for correcting the error are sent when the record is released. The instructions can be found at the bottom of the Status page. In this case, the date of death must be corrected before the record can be submitted again.

# **Correcting an Error**

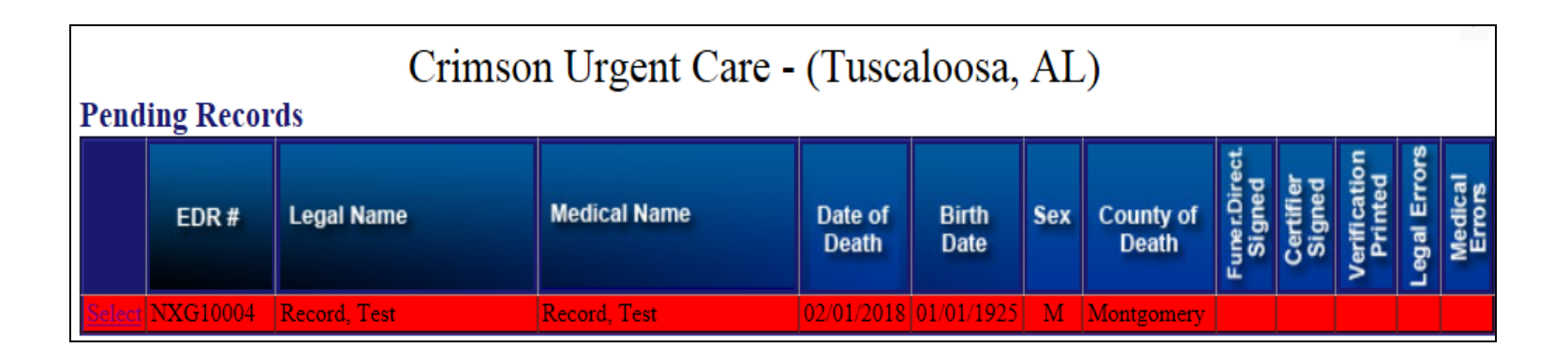

- 1. If an error is discovered on the Cause of Death page *before the death certificate is filed*, it may be unlocked and returned to the certifier. To have a record unlocked, call the Help Desk at **334-206-2754**.
- 2. When the record is unlocked, the certifier's signature is removed, and the record appears in red on the home page.
- 3. The certifier will then be able to make corrections, save, and sign the record.

If an error is discovered *after the death certificate is filed*, corrections to the Cause of Death must be made with a Supplemental Medical Certification. Questions about Supplemental Medical Certifications should be directed to the Special Services Division at **334-206-2637**.

#### **Notes**

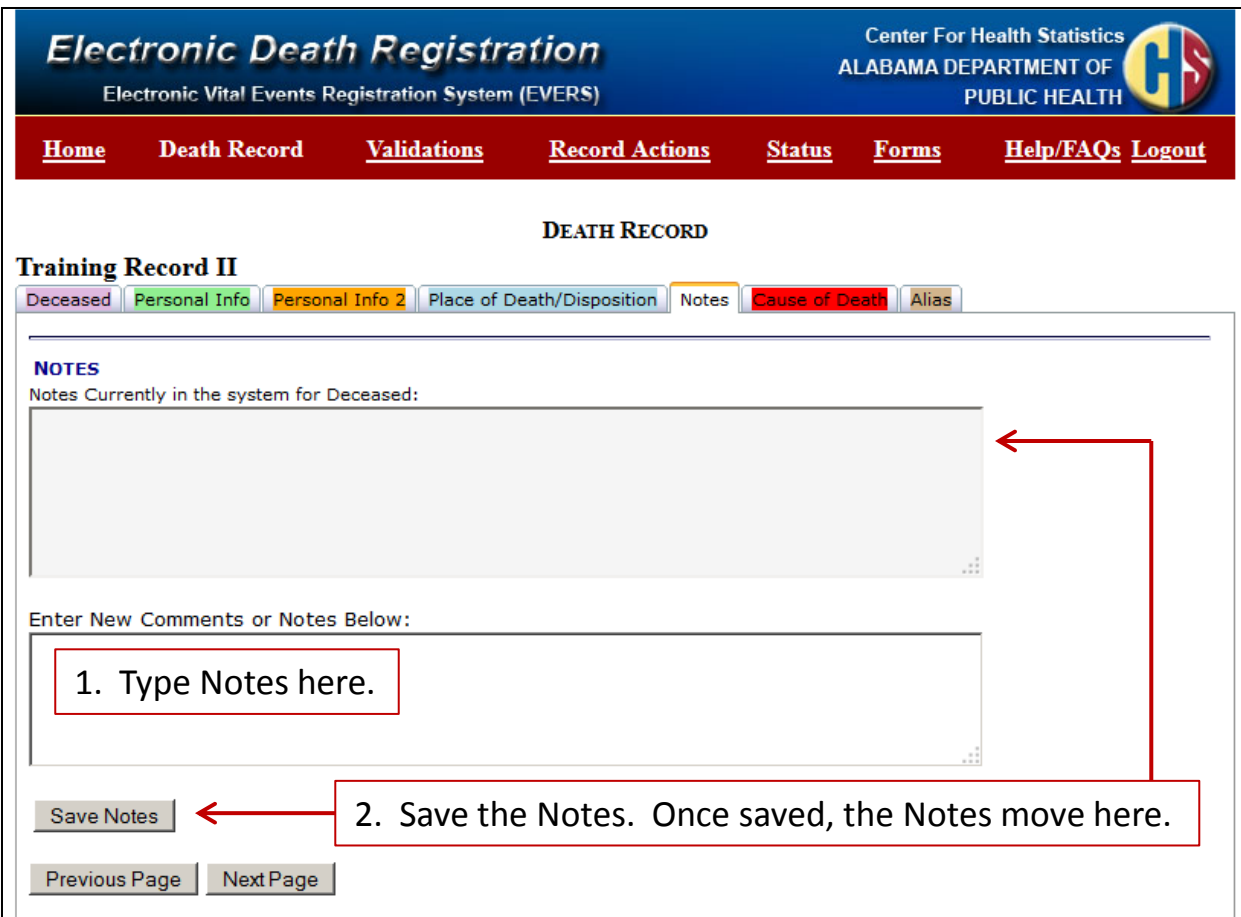

Notes can be added to a record and saved for future reference. The Notes do not appear on the death certificate.

#### **Alias Name**

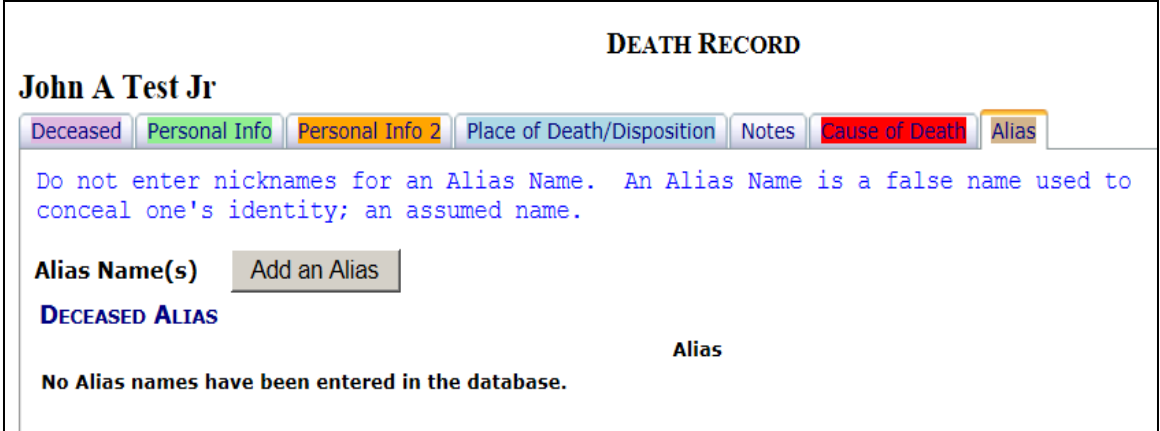

- 1. An Alias name must be a completely different name than the legal name which appears on the Deceased page.
- 2. An Alias Name **is not** a:
	- Nickname Bubba or Junior
	- Professional Title Dr. John Doe or John Doe, MD
	- Version of the same name Johnny /John
	- Maiden Name The Last Name Prior to First Marriage is on the Deceased page and the parents' names are on the Personal Info 2 page. The maiden name does not need to be shown as an alias.
- 3. An alias name can be entered for a person who had a legal name change in a court of law. The name prior to the court ordered name change would be shown as the alias name.
- 4. An alias name is a false name used to conceal identity or an assumed name.

#### **Search**

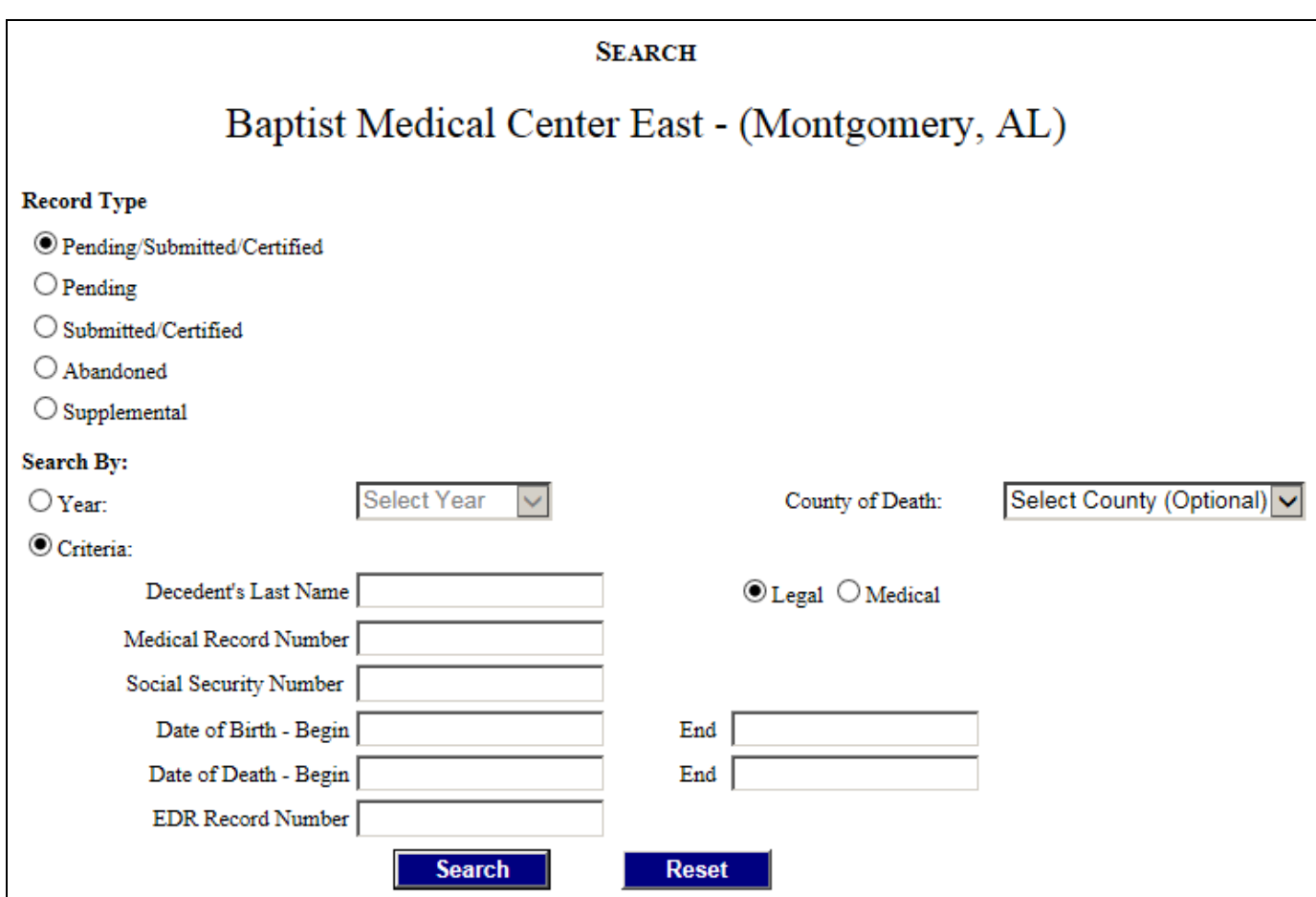

The Search function provides several ways to look for a decedent's record. You can only search for Death Certificates which you certified in the past two years.

#### **Decline Record**

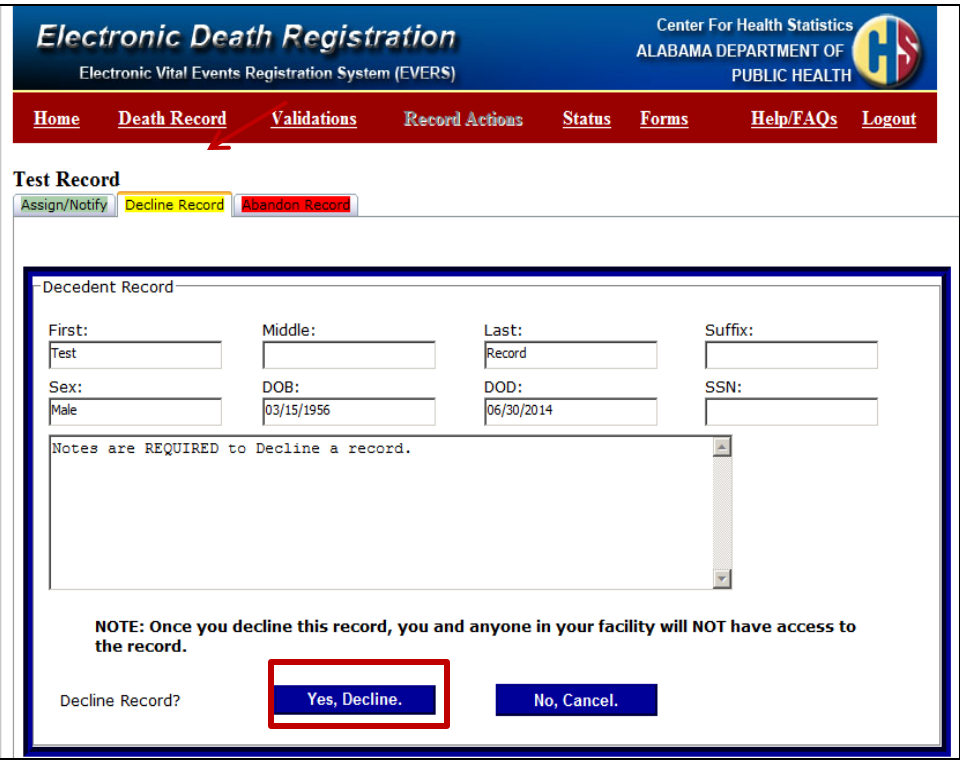

- 1. If a record is assigned to you in error, you can return the record to the sender.
- 2. Select **Record Actions**.
- 3. Select **Decline Record**.
- 4. You must enter notes when declining a record. A brief explanation for the declination is sufficient.
- 5. Click **Yes, Decline**.
- 6. The system will send an email to the record creator which includes the notes, notifying them that the record has been declined.
- 7. The record will be removed from your home page.

#### **Alabama Medical Certification Review Form**

1. Click on **Forms.** 2. Select Medical Information. 3. The system

> which can be printed and

certifier for review.

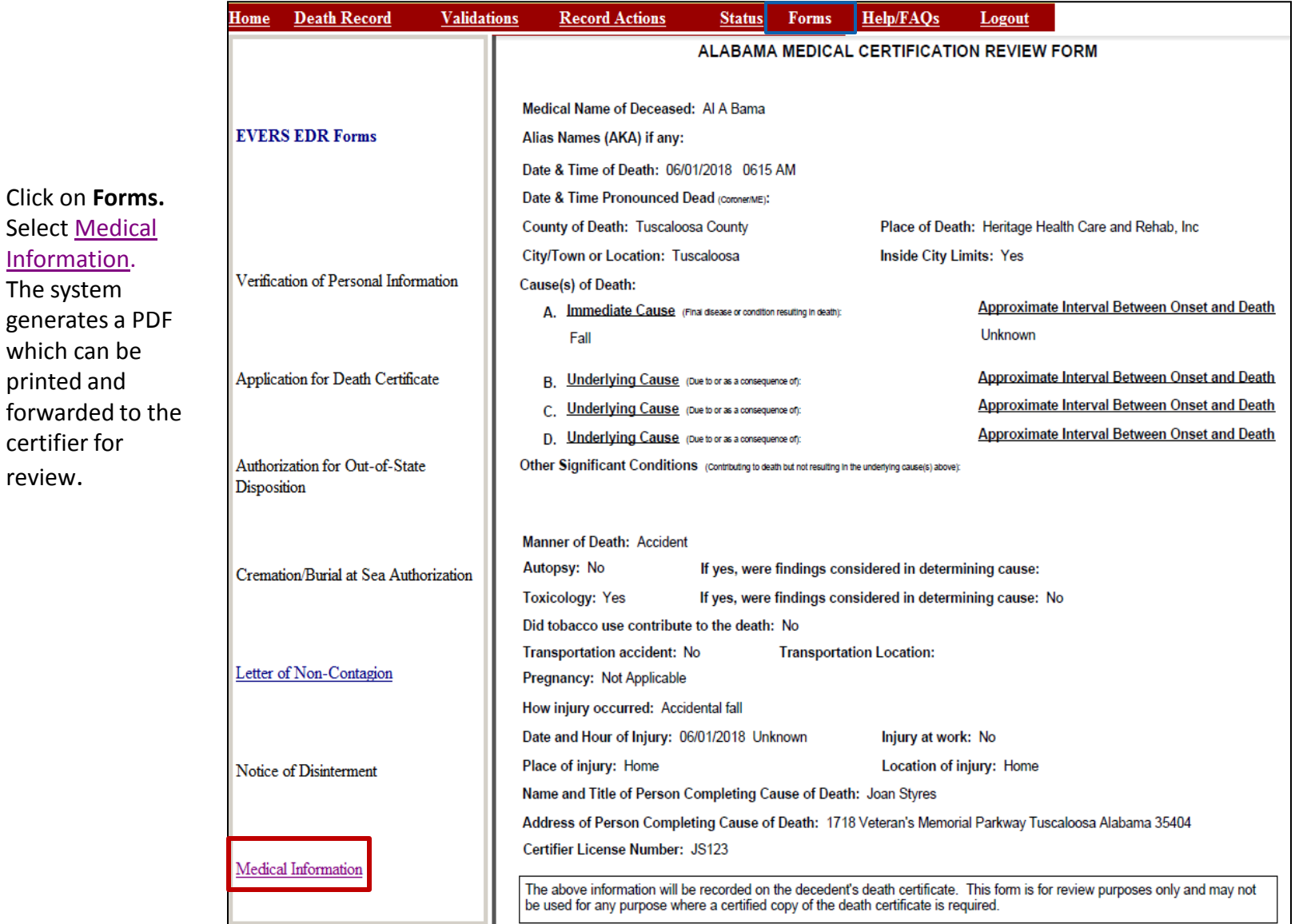

# **Helpful Hints**

- 1. The personal information completed by the funeral home and the medical certification sections operate independently of each other. The funeral home director can complete and sign the certificate and does not have to wait for the medical certifier. The medical certifier can complete and sign the certificate and does not have to wait for the funeral home.
- 2. After a record is created, regardless of who created it, the Deceased, Personal Info 1, Personal Info 2, and Place of Death/Disposition pages belong to the funeral home and only the funeral home staff can correct information on these pages.
- 3. After a record is created, regardless of who created it, corrections to the Cause of Death page can only be made by the medical facility staff or certifier.
- 4. If a record is assigned to a facility in error at the time of creation, the record can be reassigned through Record Actions.
- 5. When a record is to be assigned to a physician, first assign the record to the physician's office, where applicable, and then to the physician.
- 6. Center For Health Statistics staff cannot make corrections on electronic death certificates. Corrections that need to be made prior to filing the record must be made by the funeral home or medical facility/certifier.

# **EDRS Informational Website alabamapublichealth.gov/edrs**

The EDRS Informational Website contains:

- $\triangleright$  Training Materials
- $\triangleright$  Facility User Authorization Form
- User Agreement
- Medical Certifier Agreements (Physician, CRNP, CNM)
- $\triangleright$  Instructions for Requesting Access to EDRS
- $\triangleright$  Contact Information for Area Trainers

# **Need Assistance?**

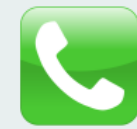

For assistance with Electronic Death Registration, call the Help Desk at **334-206-2754**.

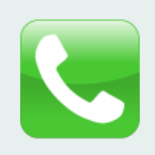

For assistance with completing a Supplemental Medical Certification, or to find out the status of one that has been submitted, call the Special Services Division at **334-206-2637**.